**www.sxc.hu**

# **Wlassistant helps you attach to a WLAN** WIRELESS ASSISTANT

Laptop users who move among wireless networks need a simple and practical means for getting connected. A KDE tool titled Wlassistant helps you find the signal. **BY MARCEL HILZINGER**

In cases like these, the KDE Wlassistant tool can be a big help. Wlassistant searches the airwaves for wireless networks and gives you a list. You can point and click to select your preferred access point. Your wireless assistant can take care of establishing the connection, and off you go.

## Installation and Setup

Wlassistant is a relatively new program that is not available with most major distributions, but never fear; if your distro doesn't include Wlassistant, you can surf to [1] to pick up the latest version on the Internet.

The first time you launch the tool, by pressing [Alt-F2] and entering *wlassistant*, a window pops up to tell you that normal users are not allowed to run the required programs (Figure 1). You can click *Yes* here to tell Wlassistant to prompt you for the root password and then automatically set up access privileges for you. The application then sets the setuid bit for the *dhcpcd*, *ifconfig*, *iwconfig*, and *iwlist* tools; the setuid bit allows normal users to run programs with root privileges.

If you want to avoid granting these privileges, you can launch the program as *root* by giving the *kdesu wlassistant* command. Users with Suse Linux will see an error message stating that Wlassistant has not found all the required programs (Figure 2). To resolve this issue, select *Configure* | *Paths* and enter the following paths for *iwconfig* and *iwlist*:

- */usr/sbin/iwconfig*
- */usr/sbin/iwlist*

If you have Fedora Core 3 or Mandriva 10.2, you also need to modify the paths for the application files by selecting *Configure* | *Paths* if you need to launch the program as the *root* user. In this case, change the Dhcpcd command to */sbin/ dhclient*. The approach that Wlassistant suggests is a lot easier, however, so you might just prefer to let your wireless assistant take care of configuring the access privileges.

## Search and Connect

After completing the required settings, you can click *Rescan* to tell Wlassistant

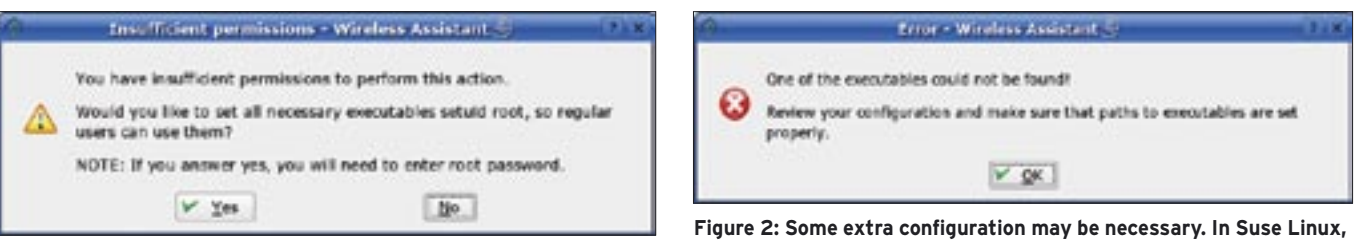

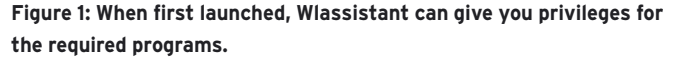

**Wlassistant fails to find the commands required to set up a connection.** 

**Exercise Setting up wireless**<br>access is by no means trivial,<br>even for users with major distriaccess is by no means trivial,

butions. And even if you manage to attach to your own WLAN, the next problem is just around the corner. What do you do if your wireless settings change or if you need to access another wireless network with different settings? In today's world of airport hotspots and cyber cafes, wireless users need a quick and simple method for connecting to

new networks.

to show you the WLANs it has discovered (Figure 3). If the program discovers multiple networks, you should choose the network with the best signal quality. Wlassistant uses yellow stars to show you the signal quality. The more stars an entry has, the better the WLAN signal quality.

Encryption is another access point selection criterion. The KDE tool displays a lock icon in the *WEP?* column for encrypted connections. You need the right key to access these networks.

The *Mode* column tells you whether the network is *Managed* or *Ad-Hoc*. Managed networks support simultaneous access by multiple machines, whereas an ad-hoc connection involves just two machines.

To attach to an access point or another machine, just click an entry. Clicking an entry tells Wlassistant to open the connection. The program displays a message at the bottom of the window to give you the connection status. If the connection is working, the message at the bottom of the window will read *Connection with "network" successfully established*, where *"network"* is the ESSID name of the selected network.

### Key Management

Key management is one of Wlassistant's stronger points. Most public wireless entry points (so-called hotspots) use WEP keys to protect their networks against unauthorized access. If you select an encrypted connection in Wlassistant, a dialog pops up, prompting you to enter the WEP key for the connection. Simply enter the required key and click *OK*. If you tend to move around between encrypted networks, you might like to store the keys for the networks you visit. To store a key, click *Configure* | *WEP Keys*.

You have to assign a name to each key. The name of the WLAN network (that is the ESSID) is a good choice for the name setting. Wlassistant then automatically uses the key with the same name to access the network. Names and keys must be separated by two colons (Figure 4). Keys normally use a hexadecimal for-

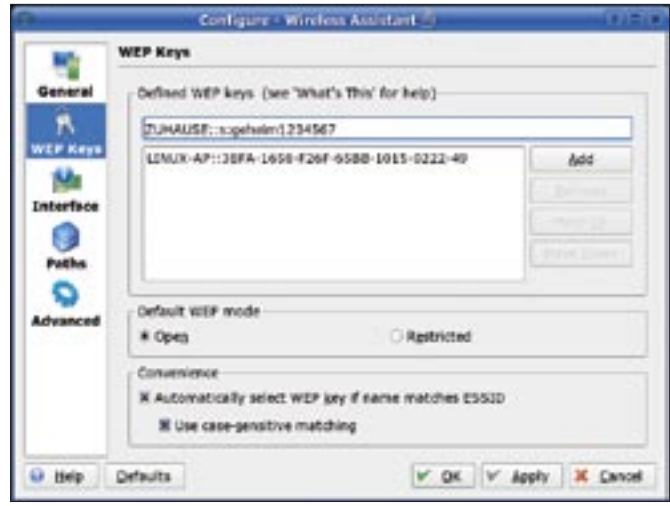

**Figure 4: Wireless assistant has convenient key management features.**

mat (for example, *HOTSPOT::3BFA1658F 26F65BB1015022249* for a 128-bit key). If you need to enter an ASCII formated key, type *s:* before the key; for example, *HOME::s:secret1234567*.

Wlassistant checks the syntax of your key entries. This syntax check theoretically makes it impossible to enter an incorrectly formated key. Use *Default WEP mode* to specify the authentication mode, which will typically be *Open*. If you select *Restricted*, your WLAN adapter will only accept encrypted and authenticated connections. As this method is easier to hack, it does not make sense to change the default *Open* setting.

In our tests, we had a few problems with WEP encryption, and Wlassistant refused to establish a connection. But after entering the following command once only as *root*

iwconfig eth0 enc key

to set up the encryption, the wireless assistant had no trouble establishing

a connection. A detour via the command line also helped set up hexadecimal keys. If you need to run this command, replace *eth0* with the entry that Wlassistant displays in the *Device* column of the main window, and type the correct WEP key instead of *key*, for example *s:secret1234567* for an ASCII key.

## Troublesome Networks

Wlassistant launches a DHCP client when it establishes a connection. The DHCP client attempts to obtain an IP address from the other end of the connection. If you are simply setting up a connection to a friend's WLAN-enabled machine, you can't expect your friend to have a DHCP server.

In this case, you will also need to configure ad-hoc mode. Wlassistant does not display this type of connection by default.To tell Wlassistant to show you any ad-hoc networks, you need to select *Configure* | *General* and uncheck *Do not list Ad-Hoc networks*. Once you have configured this setting, you can go on to configure the IP address, network mask, and broadcast address in *Configure* | *Interface*.

Wlassistant also has trouble with WLAN cards that need the Linux Wlan tools [2]. This catagory includes most USB sticks. Because these cards cannot be controlled using the *iwconfig* commands, the KDE tool will not see them. On a brighter note, support for this kind of card is on the program author's to-do list. ■

#### INFO

- [1] Project homepage: http://wlassistant.sourceforge.net
- [2] Wlan Tools:
	- http://www.linux-wlan.org

| Device: ethi                                     |   |         |                                                                 | <b>Debect</b> | R.<br>Rescan |
|--------------------------------------------------|---|---------|-----------------------------------------------------------------|---------------|--------------|
| <b>ESSID</b>                                     |   | Ch Mode | Signal level                                                    | WEP?          | % Configure. |
| <b>ATECNAL</b>                                   |   |         | 10 Hotelstein REPUBLICE &                                       |               |              |
| <b>ATEGNAL</b>                                   |   |         | 11 Measured Walterstown, IL                                     |               |              |
| <b>EPIPHANY</b>                                  |   |         | II Bouget wiriching                                             |               |              |
| LINUX-AP                                         |   |         | 2 Measons strategies in                                         |               |              |
| <b>SUSE%2</b>                                    | × |         | Afric STRITT<br><b>The Search Control of the Search Control</b> |               |              |
| Scanning completed. Click on an item to connect. |   |         |                                                                 |               | ō<br>Close   |

**Figure 3: Wlassistant displays the networks it has located and their signal strengths. The lock icon indicates an encrypted connection.**